# Configurer l'appartenance au réseau local virtuel (VLAN) de la télévision multidiffusion du port client sur un commutateur de la gamme Cisco Business 350 Ī

# Objectif

Un réseau local virtuel (VLAN) vous permet de segmenter logiquement un réseau local (LAN) en différents domaines de diffusion. Dans les scénarios où des données sensibles peuvent être diffusées sur un réseau, des VLAN peuvent être créés pour améliorer la sécurité en désignant une diffusion à un VLAN spécifique. Seuls les utilisateurs appartenant à un VLAN peuvent accéder aux données de ce VLAN et les manipuler. Les VLAN peuvent également être utilisés pour améliorer les performances en réduisant la nécessité d'envoyer des diffusions et des multidiffusions vers des destinations inutiles.

Les VLAN TV multidiffusion permettent les transmissions multidiffusion aux abonnés qui ne sont pas sur le même VLAN de données sans répliquer les trames de transmission multidiffusion pour chaque VLAN d'abonné. Les abonnés qui ne se trouvent pas sur le même VLAN de données et qui sont connectés au périphérique avec un ID de VLAN différent peuvent partager le même flux de multidiffusion en joignant les ports au même ID de VLAN de multidiffusion.

L'appartenance à un VLAN multidiffusion de port connecte un port configuré pour les services client à un VLAN TV multidiffusion. La configuration de l'appartenance au VLAN TV multidiffusion du port du client permet de maintenir la sécurité en séparant les transmissions entre la source et le récepteur. La configuration de VLAN multidiffusion permet de partager le trafic multidiffusion d'un VLAN source avec le VLAN de l'abonné.

Cet article fournit des instructions sur la configuration de l'appartenance VLAN multidiffusion de port client sur un commutateur.

Pour savoir comment mapper des groupes de multidiffusion à des VLAN, cliquez [ici](https://www.cisco.com/c/fr_ca/support/docs/smb/switches/Cisco-Business-Switching/kmgmt-2638-configure-multicast-tv-group-to-virtual-local-area-network-v-cbs.html) pour obtenir des instructions.

Si vous ne connaissez pas les termes de ce document, consultez [Cisco Business :](https://www.cisco.com/c/fr_ca/support/docs/smb/switches/Cisco-Business-Switching/kmgmt-2331-glossary-of-non-bias-language.html) [Glossaire des](https://www.cisco.com/c/fr_ca/support/docs/smb/switches/Cisco-Business-Switching/kmgmt-2331-glossary-of-non-bias-language.html) [nouveaux termes](https://www.cisco.com/c/fr_ca/support/docs/smb/switches/Cisco-Business-Switching/kmgmt-2331-glossary-of-non-bias-language.html).

### Périphériques pertinents | Version du logiciel

- CBS350 <u>[\(fiche technique\)](https://www.cisco.com/c/fr_ca/products/collateral/switches/business-350-series-managed-switches/datasheet-c78-744156.html)</u> | 3.0.0.69 <u>[\(Télécharger la dernière version\)](https://software.cisco.com/download/home/286325769)</u>
- CBS350-2X <u>[\(fiche technique\)](https://www.cisco.com/c/fr_ca/products/collateral/switches/business-350-series-managed-switches/datasheet-c78-744156.html)</u> | 3.0.0.69 <u>[\(Télécharger la dernière version\)](https://software.cisco.com/download/home/286325769)</u>
- CBS350-4X <u>[\(fiche technique\)](https://www.cisco.com/c/fr_ca/products/collateral/switches/business-350-series-managed-switches/datasheet-c78-744156.html)</u> | 3.0.0.69 <u>[\(Télécharger la dernière version\)](https://software.cisco.com/download/home/286325769)</u>

## Configurer le port client pour l'appartenance à un VLAN multidiffusion sur le commutateur

Ajouter un port client à un VLAN TV multidiffusion

### Étape 1

Connectez-vous à l'utilitaire Web et sélectionnez Avancé dans la liste déroulante Mode d'affichage.

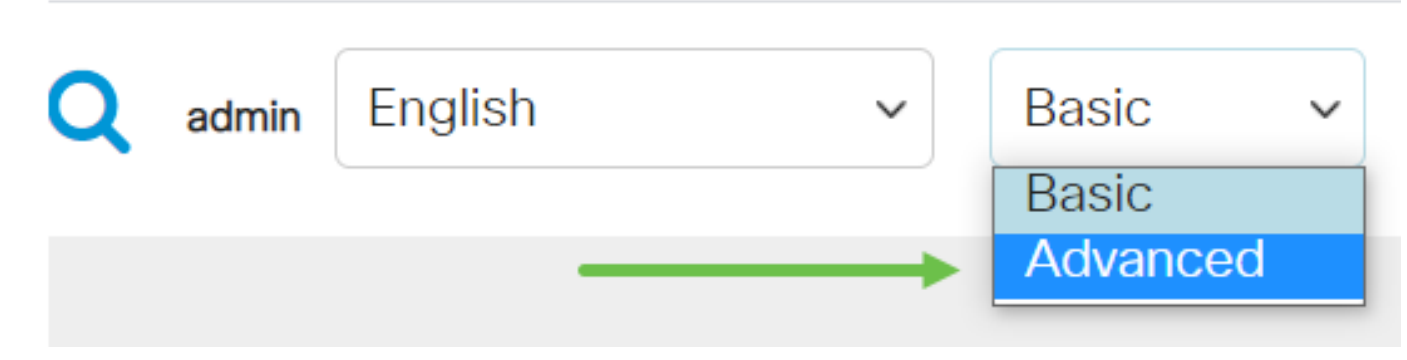

### Étape 2

Choisissez VLAN Management > Customer Port Multicast TV VLAN > Port Multicast VLAN Membership.

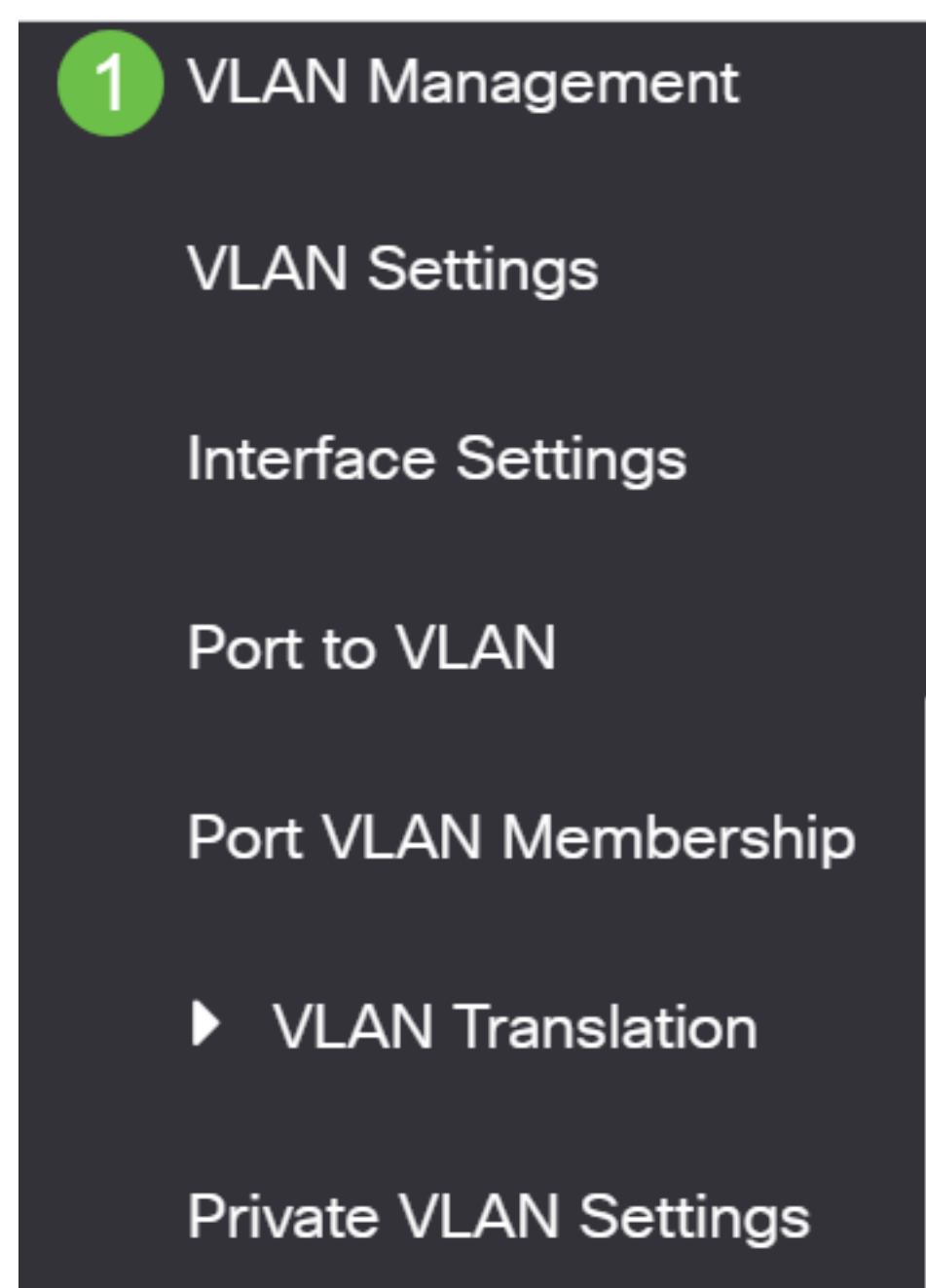

## Étape 3

Sélectionnez un VLAN TV multidiffusion dans la liste déroulante Multicast TV VLAN.

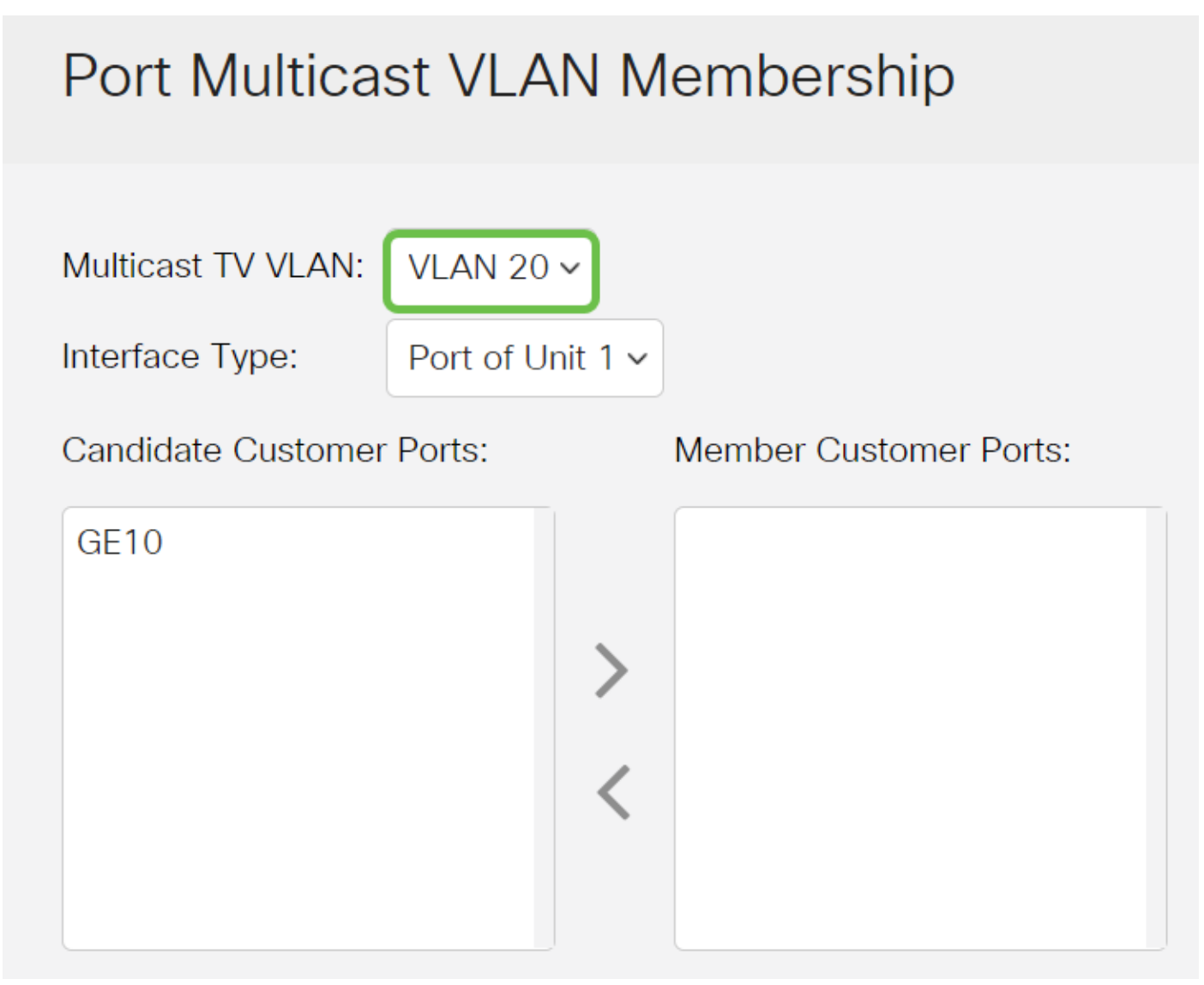

### Étape 4

Sélectionnez un type d'interface dans la liste déroulante Type d'interface.

# Port Multicast VLAN Membership

Multicast TV VLAN: VI AN  $20 \times$ Port of Unit 1 v Interface Type: **Member Customer Ports:** Candidate Customer Ports:  $GF10$ 

Les options sont les suivantes :

- Unit : l'ID d'unité (actif, membre ou en veille) de la pile et le nombre de ports disponibles s'affichent dans la zone Ports d'accès candidats.
- LAG : les différents ports du commutateur sont combinés pour former un groupe unique appelé LAG (Link Aggregation Group). Si cette option est sélectionnée, les LAG disponibles s'affichent dans la zone Ports d'accès candidats.

#### Étape 5

La liste des ports client candidats contient tous les ports client configurés sur le périphérique. Choisissez une interface, puis cliquez sur le bouton > pour déplacer les ports vers la zone Ports du client membre.

Pour savoir comment configurer les paramètres d'interface VLAN sur un commutateur, cliquez [ici](https://www.cisco.com/c/fr_ca/support/docs/smb/switches/Cisco-Business-Switching/kmgmt-2639-configure-virtual-local-area-network-vlan-interface-settings-cbs.html) pour obtenir des instructions.

# Port Multicast VLAN Membership

Multicast TV VLAN: VLAN 20 v

## Étape 6

Cliquez sur Apply pour enregistrer les paramètres configurés dans le fichier de configuration en cours.

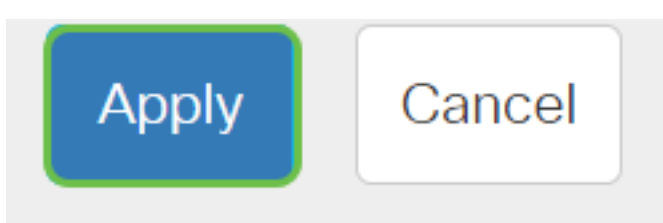

### Étape 7 (facultative)

Cliquez sur Save pour enregistrer les paramètres dans le fichier de configuration initiale.

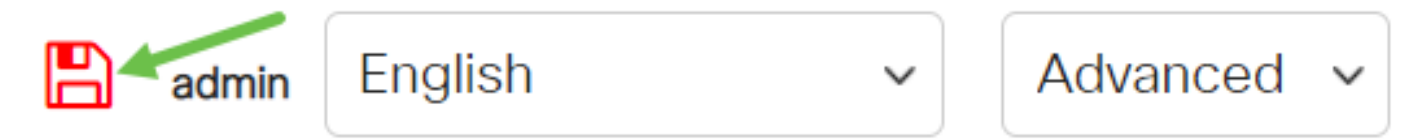

Vous devez maintenant avoir configuré un port client pour devenir membre du VLAN TV multidiffusion.

## Supprimer un port client d'un VLAN TV multidiffusion

### Étape 1

Dans la zone Ports du client membre, sélectionnez une interface, puis cliquez sur le bouton < pour déplacer les ports vers la zone Ports du client candidat.

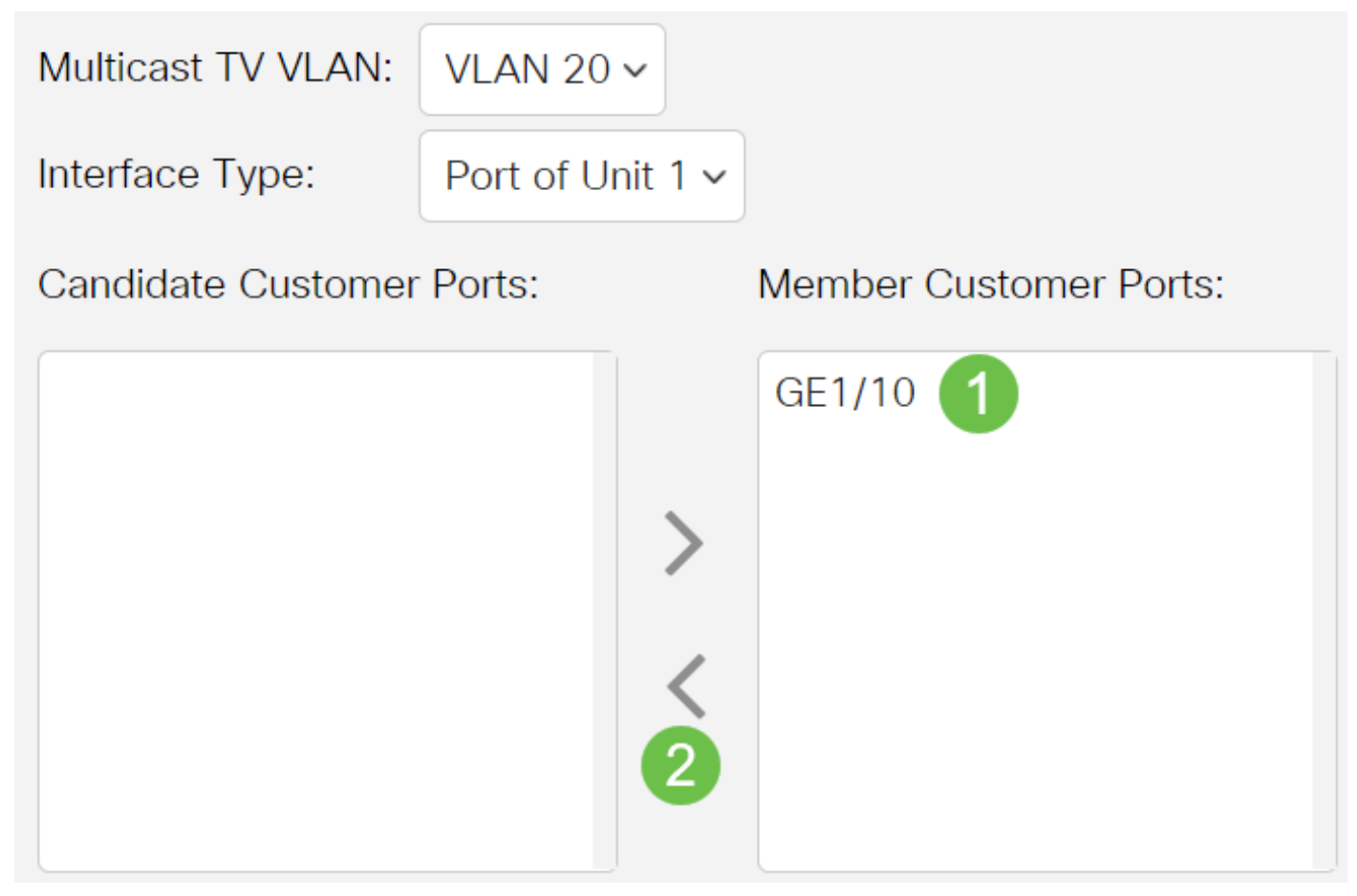

Cliquez sur Apply pour enregistrer les paramètres dans le fichier de configuration en cours.

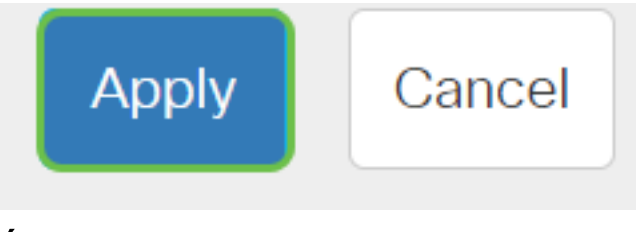

#### Étape 3 (facultative)

Cliquez sur Save pour enregistrer les paramètres dans le fichier de configuration initiale.

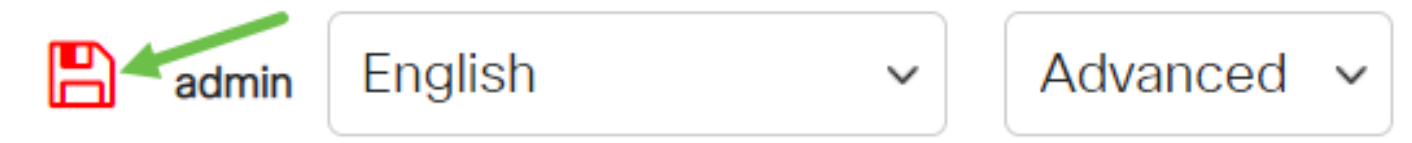

Vous devez maintenant avoir supprimé un port client du VLAN TV multidiffusion.

Vous recherchez plus d'informations sur les VLAN de vos commutateurs d'entreprise Cisco ? Pour plus d'informations, consultez l'un des liens suivants.

[Créer des VLAN](https://www.cisco.com/c/fr_ca/support/docs/smb/switches/Cisco-Business-Switching/2526-2527-create-vlan-cbs250--cbs350-switch.html) [Appartenance de port à VLAN](https://www.cisco.com/c/fr_ca/support/docs/smb/switches/Cisco-Business-Switching/2517-2519-port-to-vlan-interface-settings-cbs.html) [Appartenance à un VLAN privé](https://www.cisco.com/c/fr_ca/support/docs/smb/switches/Cisco-Business-Switching/2518-2520-private-vlan-membership-settings-cbs.html) [Ports d'accès et](https://www.cisco.com/c/fr_ca/support/docs/smb/switches/Cisco-Business-Switching/kmgmt-2528-assign-interface-vlan-as-access-or-trunk-port-cbs.html) [de liaison](https://www.cisco.com/c/fr_ca/support/docs/smb/switches/Cisco-Business-Switching/kmgmt-2528-assign-interface-vlan-as-access-or-trunk-port-cbs.html) [Groupes basés sur des protocoles vers VLAN](https://www.cisco.com/c/fr_ca/support/docs/smb/switches/Cisco-Business-Switching/kmgmt-2531-configure-vlan-protocol-based-groups-cbs.html) [Paramètres de port à VLAN](https://www.cisco.com/c/fr_ca/support/docs/smb/switches/Cisco-Business-Switching/kmgmt-2532-configure-port-to-vlan-settings-cbs.html) [VLAN basé](https://www.cisco.com/c/fr_ca/support/docs/smb/switches/Cisco-Business-Switching/2635-2499-subnet-based-vlans-cbs.html) [sur des sous-réseaux](https://www.cisco.com/c/fr_ca/support/docs/smb/switches/Cisco-Business-Switching/2635-2499-subnet-based-vlans-cbs.html) [Configurer le groupe TV multidiffusion sur VLAN](https://www.cisco.com/c/fr_ca/support/docs/smb/switches/Cisco-Business-Switching/kmgmt-2638-configure-multicast-tv-group-to-virtual-local-area-network-v-cbs.html) [Groupes VLAN basés sur](https://www.cisco.com/c/fr_ca/support/docs/smb/switches/Cisco-Business-Switching/kmgmt-2636-2536-configure-protocol-based-vlans-cbs.html) [des protocoles](https://www.cisco.com/c/fr_ca/support/docs/smb/switches/Cisco-Business-Switching/kmgmt-2636-2536-configure-protocol-based-vlans-cbs.html) [Appartenance VLAN TV multidiffusion du port d'accès](https://www.cisco.com/c/fr_ca/support/docs/smb/switches/Cisco-Business-Switching/kmgmt-2537-configure-access-port-multicast-tv-virtual-local-area-networ-cbs.html)